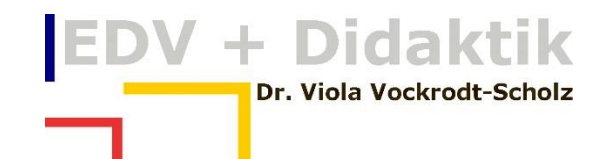

# WORD 2013 — DAS MENÜBAND UND DIE SYMBOLLEISTE FÜR DEN SCHNELLZUGRIFF

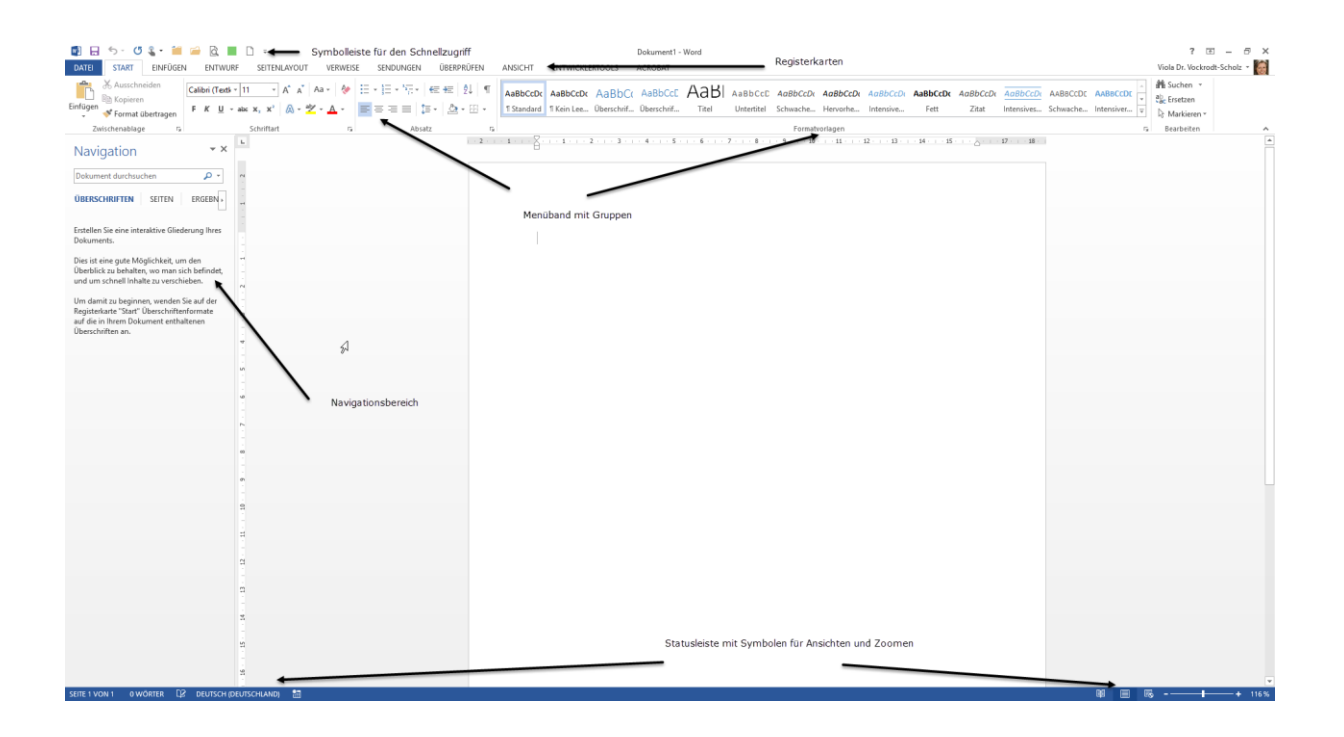

WWW.EDVDIDAKTIK.DE DR. VIOLA VOCKRODT-SCHOLZ

# $\begin{array}{c}\n\boxed{\text{EDV + Didalktik}} \\
\text{pr. Viola Vockrodt-Scholz}\n\end{array}$

## Inhalt

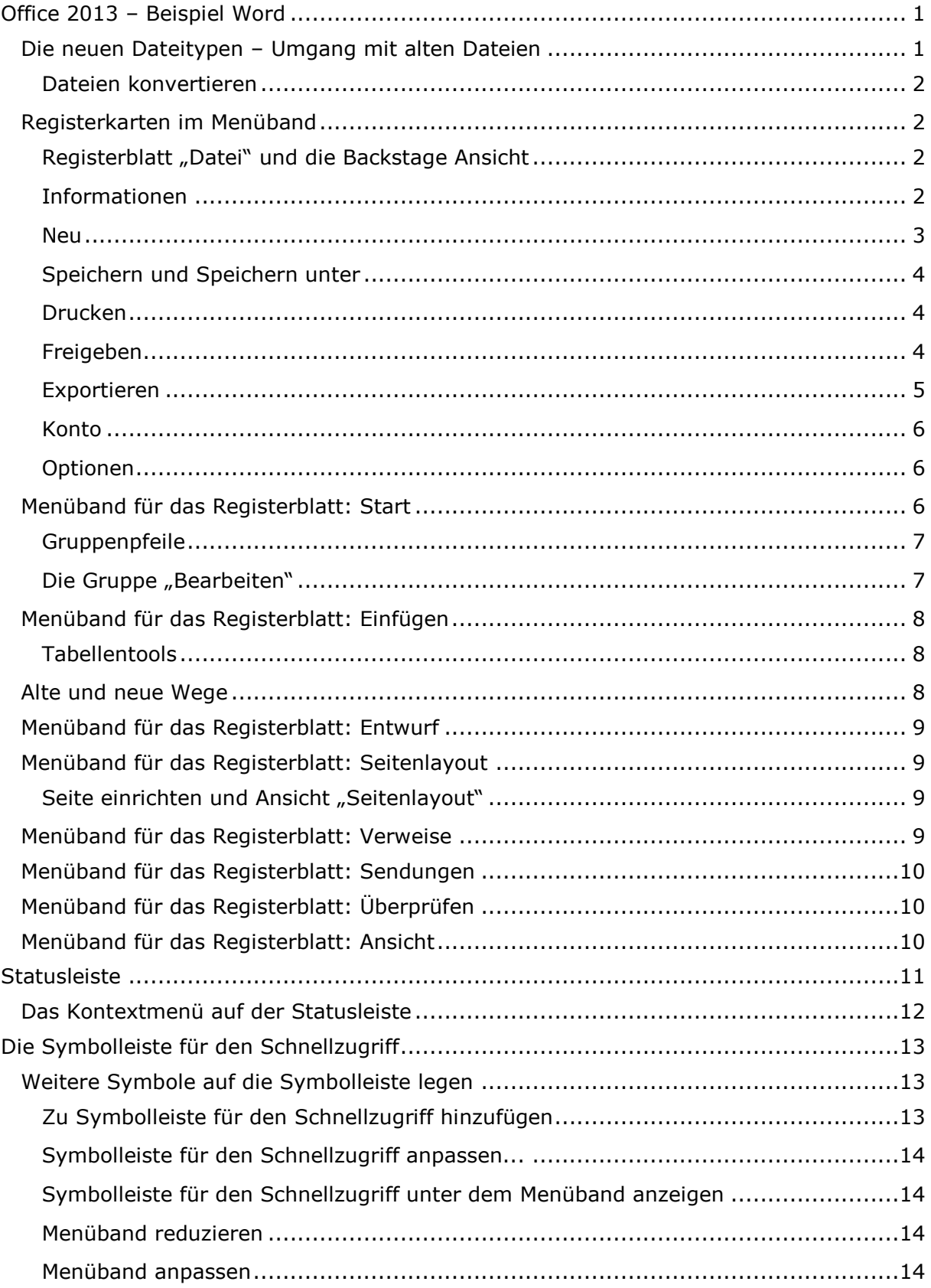

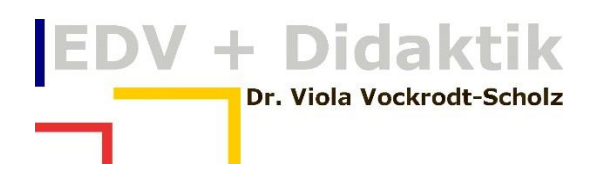

#### <span id="page-2-0"></span>**Office 2013 – Beispiel Word**

Das Office 2013 hat für die Verwendung der Befehle Registerkarten in einem Menüband. Zusätzlich gibt es die Registerkarte Datei, die zur Backstage Ansicht führt. Auch enthält die Statusleiste diverse Optionen.

Es gibt die Symbolleiste für den Schnellzugriff, auf der Sie Ihre eigenen häufig verwendeten Symbole ablegen können.

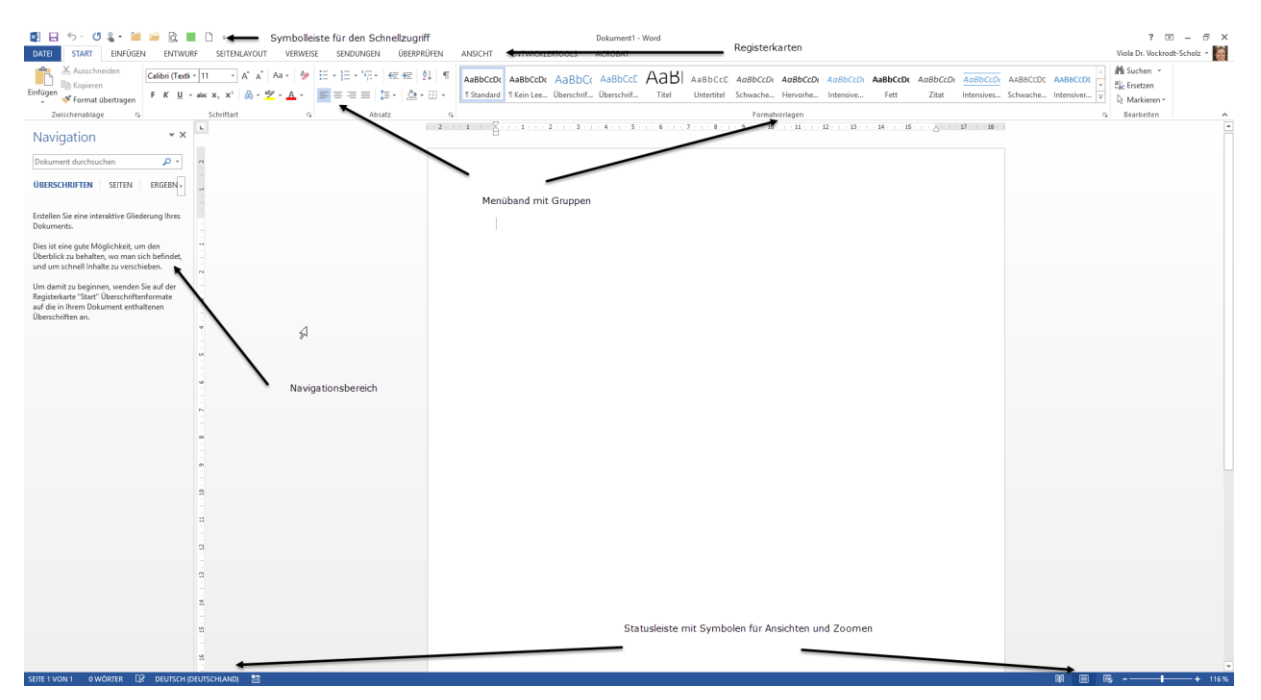

Word verfügt über einen Navigationsbereich, in dem z. B. Suchergebnisse aufgelistet werden.

Dieser Bereich kann über das Register "Ansicht" ein- bzw. ausgeblendet werden.

Im Register "Ansicht" gibt es die Gruppe "Anzeigen". In dieser finden Sie den Navigationsbereich mit einem Kontrollkästchen zum Ein- oder  $\vee$  Lineal Ausblenden.

$$
\text{Ansicht} \overset{\blacksquare}{\longrightarrow} \text{Anzeigen} \overset{\blacksquare}{\longrightarrow} \text{Navigationsbereich}
$$

#### <span id="page-2-1"></span>**Die neuen Dateitypen – Umgang mit alten Dateien**

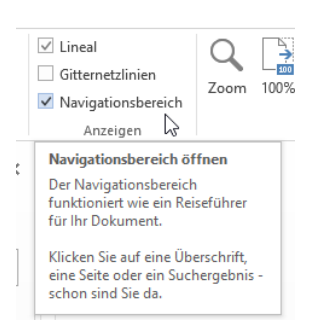

Word 2013 hat die Dateitypen "docx" anstelle von vormals "doc". Entsprechend haben sich die Dateitypen für die Vorlagen geändert: aus "dot" wurde "dotx". Auch "docx-Dateien" der Version Word 2010 werden von Word 2013 konvertiert.

Dateien mit Makros werden aus Sicherheitsgründen in dem neuen Dateityp "dotm" gespeichert.

# + Didaktik Dr. Viola Vockrodt-Scholz

#### <span id="page-3-0"></span>**Dateien konvertieren**

Alte Dateien können/sollen konvertiert werden. Die Funktionalität der Dateien wird dadurch verbessert.

Sie können Dateien konvertieren über das Register "Datei  $\rightarrow$  Informationen  $\rightarrow$ Konvertieren".

## Office 2013 - Word

Dokumente » Office 2013 mehr » Alle aktuellen Unterlagen 2013 » Word 2013 » Aufgaben Word 2013 » Syn

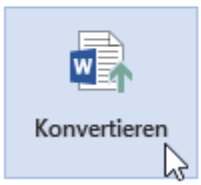

#### Kompatibilitätsmodus

Einige neue Features sind deaktiviert, um Probleme beim Arbeiten mit früheren Versionen von Office zu verhindern. Die Konvertierung dieser Datei aktiviert diese Features, kann jedoch zu Layoutänderungen führen.

Dieses Symbol erscheint immer, wenn Sie eine Datei im Kompatibilitätsmodus öffnen. Konvertieren Sie die Datei durch Klicken auf das Symbol.

#### <span id="page-3-1"></span>**Registerkarten im Menüband**

Die Befehle sind in erster Linie als Symbole auf dem Menüband angeordnet. So können die verschiedenen Befehle leichter erkannt werden.

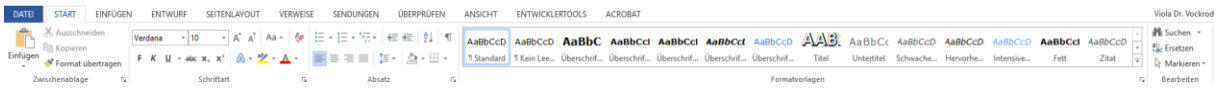

#### <span id="page-3-2"></span>Registerblatt "Datei" und die Backstage Ansicht

Sie finden hier die Befehle zum Öffnen und Speichern von Dateien.

#### <span id="page-3-3"></span>**Informationen**

In der "Backstage Ansicht" finden Sie unter "Informationen" sämtliche wesentliche Merkmale der Datei sowie die Word-Optionen.

Sie haben hier die Dateieigenschaften wie den Autor und den Speicherort. Hier finden Sie auch Dateien, mit denen dynamische Verknüpfungen erstellt wurden.

Sie können hier die Dateien auf Probleme prüfen, d. h. z. B. Informationen aus alten Versionen überprüfen und ggf. entfernen.

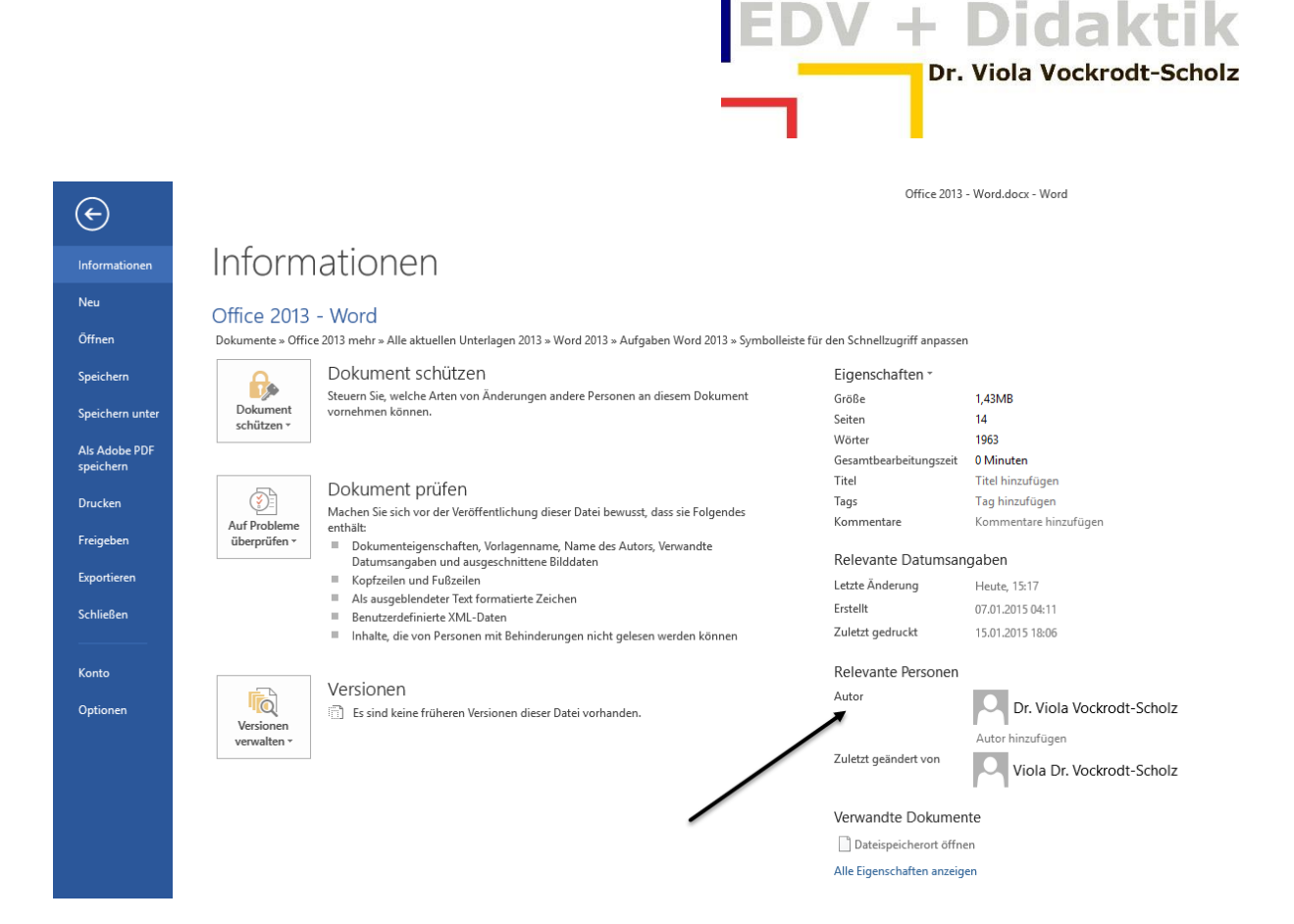

#### <span id="page-4-0"></span>**Neu**

Sie finden hier neue Dokumente und auf den ersten Blick diverse Vorlagen, die Sie mit Word mitbekommen haben oder aus dem Internet öffnen können.

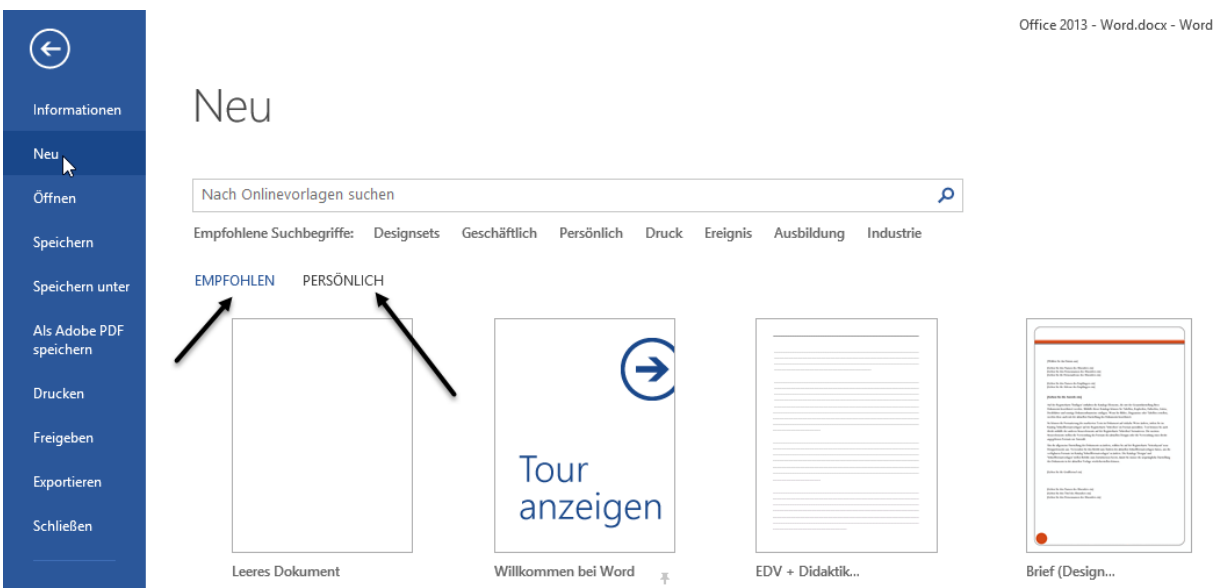

Aus solchen Vorlagen können Sie ggf. eine Menge lernen.

Die persönlichen Vorlagen werden in einem Ordner "Dokumente  $\rightarrow$  Benutzerdefinierte Office-Vorlagen" gespeichert. Dieser Ordner wird von Office erstellt, wenn Sie zum ersten Mal den Dateityp "Vorlage" speichern. Dies kann in Word, Excel oder einem anderen Office-Programm sein.

Der Eintrag "Persönlich" führt dann zu den in diesem Ordner gespeicherten Vorlagen.

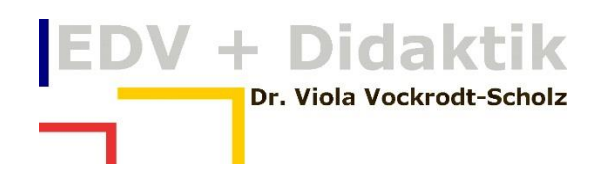

#### <span id="page-5-0"></span>**Speichern und Speichern unter**

Ihnen werden für das Speichern (Speichern unter…) die zuletzt verwendeten Ordner automatisch angeboten. Das erleichtert das Auffinden der letzten Speicherorte sehr.

#### <span id="page-5-1"></span>**Drucken**

Der Befehl "Drucken" ist direkt mit der Seitenansicht kombiniert. Zusätzlich haben Sie die Einstellungen für den Drucker direkt in diesem Dialogfeld. Sie können hier den Druck ebenfalls vollständig vorbereiten, analog zu den Gruppen "Einfügen  $\rightarrow$  Kopf- und Fußzeile" und "Seitenlayout  $\rightarrow$  Seiten einrichten".

Sie erhalten das Dialogfeld "Seite einrichten", dass Sie aus Word 2003 kennen, mit dem Klick auf "Seite einrichten".

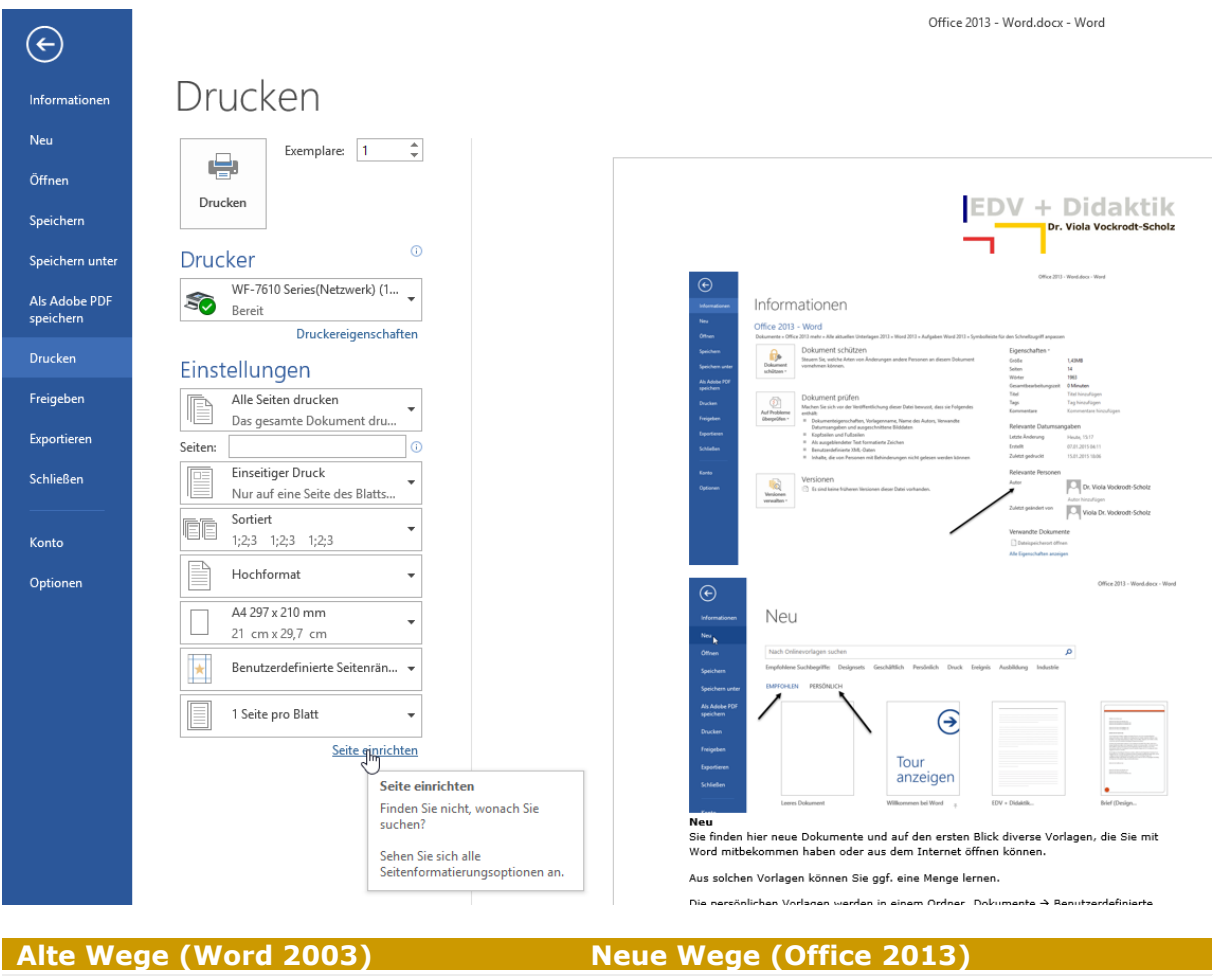

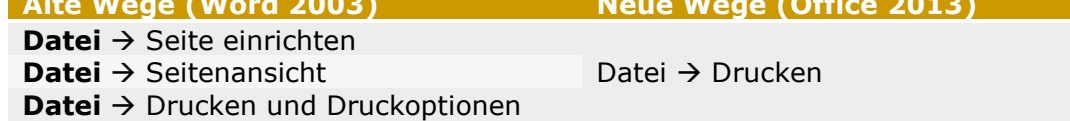

#### <span id="page-5-2"></span>**Freigeben**

Sie können direkt in der Cloud oder einem anderen freigegebenen Speicherort Ihre Dateien ablegen. Ein freigegebener Speicherort wird in einer Firma durch den Administrator eingerichtet.

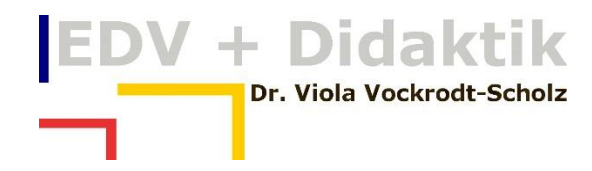

Office 2013 - Word docy - Word

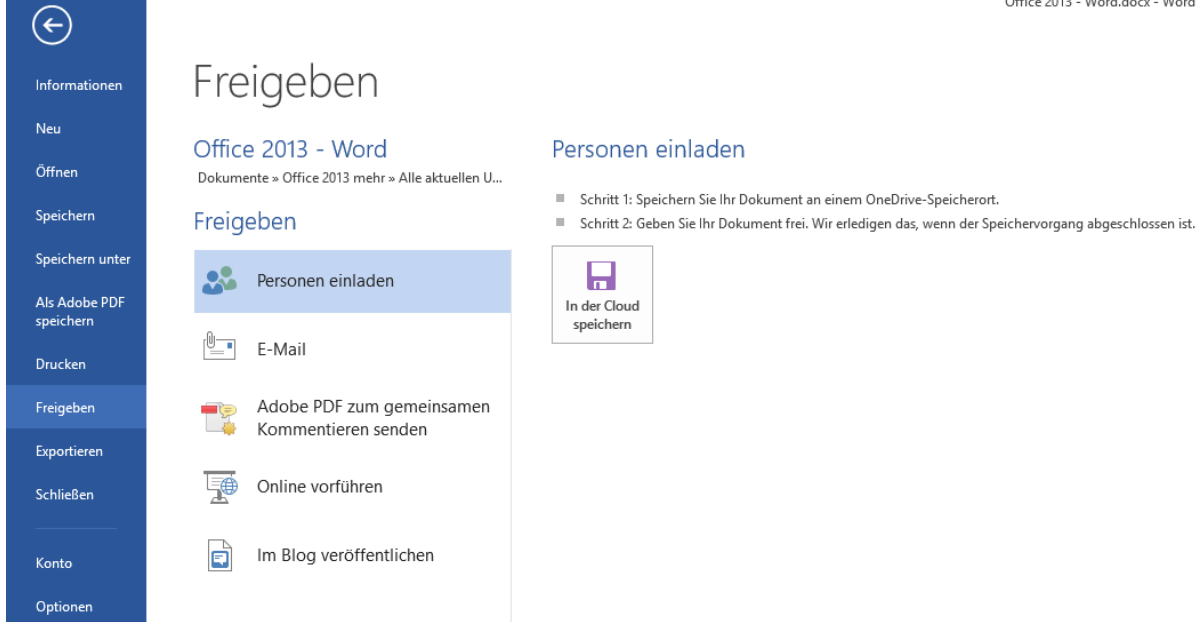

#### <span id="page-6-0"></span>**Exportieren**

Sie können hier jede Datei als PDF-Datei speichern. XPS ist das PDF-Format von Microsoft und wird deshalb hier angeboten. Auch der XPS – Viewer bietet diverse praktische Möglichkeiten (ähnlich wie der Acrobat Reader) und ist in Windows stets

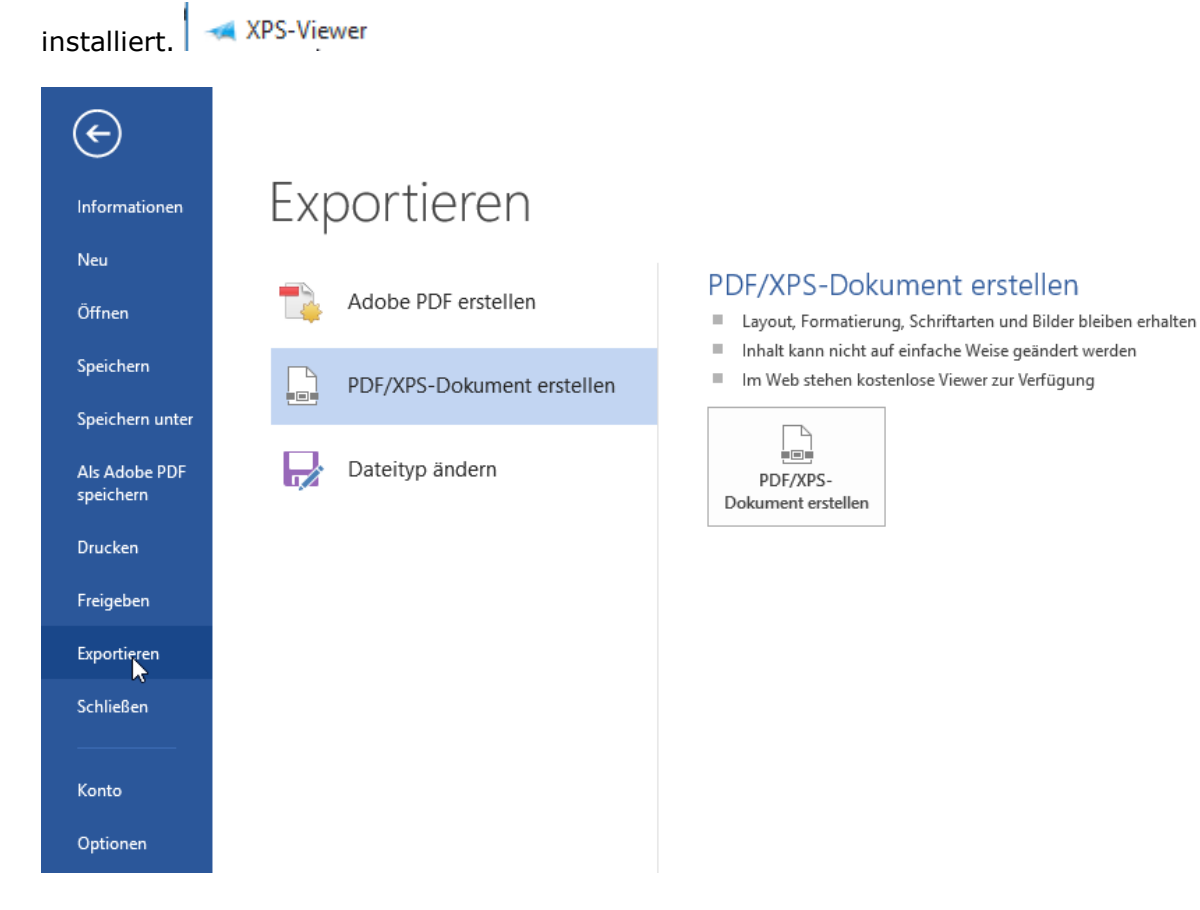

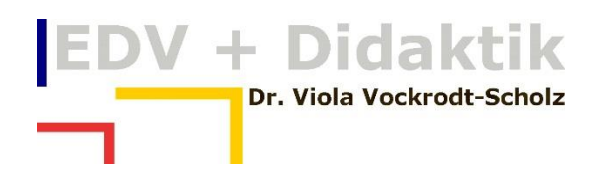

#### <span id="page-7-0"></span>**Konto**

Falls Sie mit Cloud-Diensten verbunden sind, z. B. OneDrive nutzen oder eine Teamwebsite von Office 365, können Sie hier diesen Speicherort einrichten. Sie speichern so Daten auf denen Teammitglieder einen direkten Zugriff haben.

#### <span id="page-7-1"></span>**Optionen**

Sie haben hier die Word-Optionen, die sich von der Version 2003 nicht wesentlich unterscheiden.

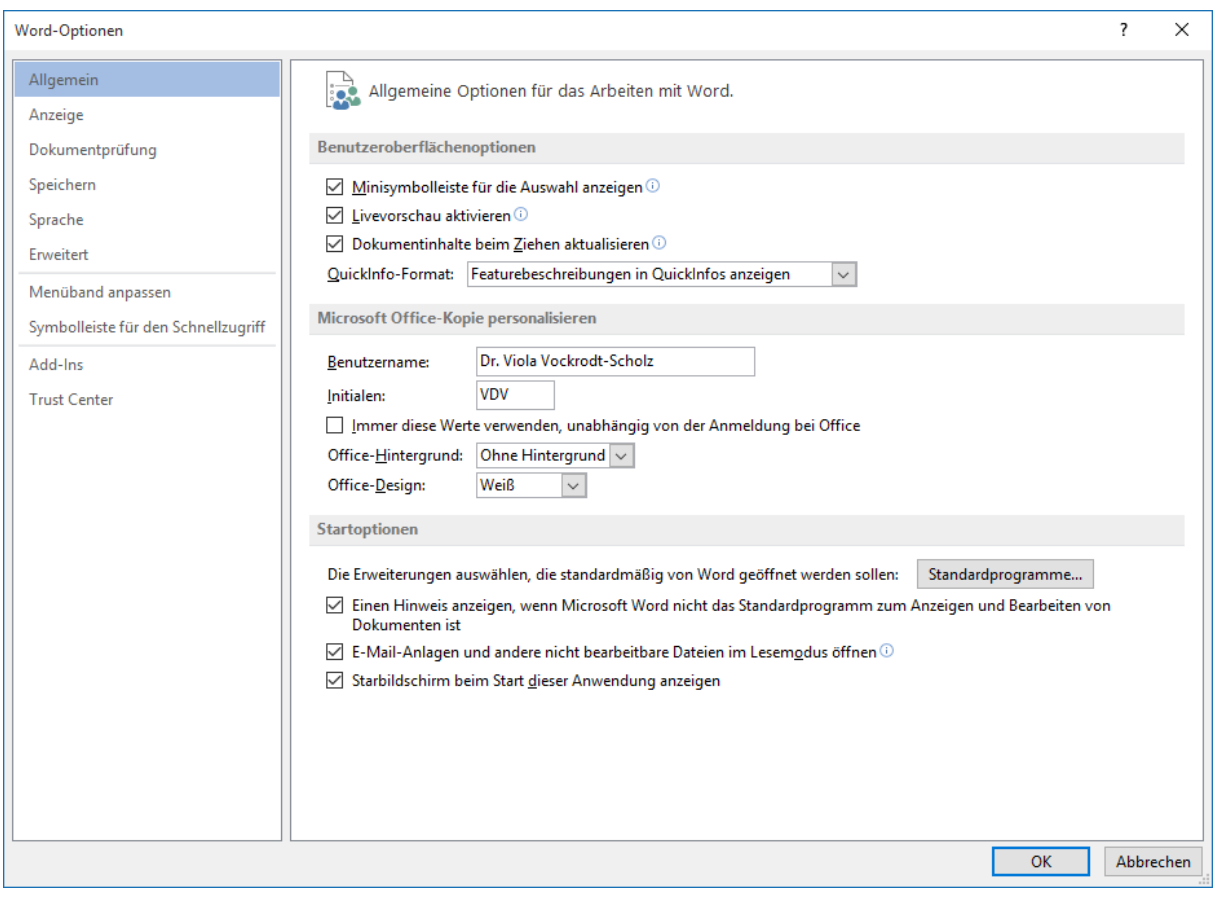

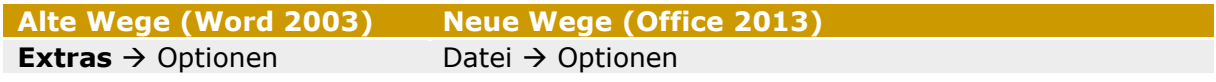

#### <span id="page-7-2"></span>**Menüband für das Registerblatt: Start**

EN ENTWURF SEITENLAYOUT VERWEISE SENDUNGEN ÜBERPRÜFEN ANSICHT ENTWICKLERTOOLS ACROBAT  $\frac{1}{2}$  $\begin{array}{l} \displaystyle \frac{\partial \psi}{\partial x} \text{ Suchen} \;\; \text{ } \\ \displaystyle \frac{\partial \psi}{\partial x} \text{ Ersetzen} \\ \displaystyle \mathbb{I} \text{S Markieren} \end{array}$ Schriftart  $\tau_{\rm R}$ Absatz

Das Menüband "Start" ist in Gruppen eingeteilt. Es sind die Gruppen:

Zwischenablage, Schriftart, Absatz, Formatvorlagen, Bearbeiten.

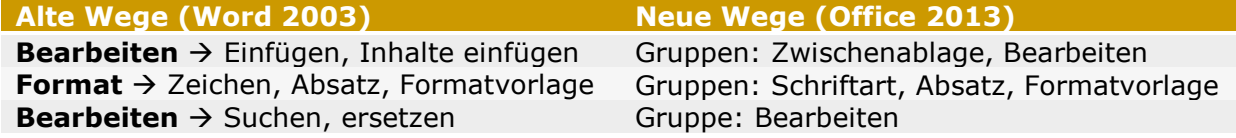

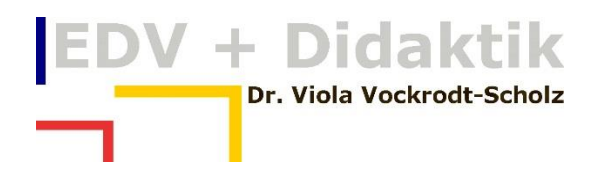

#### <span id="page-8-0"></span>**Gruppenpfeile**

Gruppenpfeile sind kleine Pfeile am rechten Rand des Gruppennamens.

Schriftart  $\sqrt{2}$  Absatz n al in the search of the Bearbeiten in the Bearbeiten in the Search of the Search of the Search of the Search of the Search of the Search of the Search of the Search of the Search of the Search of the Search of the Search of t Formatyorlagen

Nicht jede Gruppe hat einen Gruppenpfeil.

Wenn Sie auf den Pfeil klicken, erhalten Sie das gleiche Dialogfeld, das Sie vielleicht aus Office 2003 kennen.

In Word z. B. das Dialogfeld "Absatz".

Wie vorher finden Sie den Befehl ebenfalls

im Kontextmenü

Gruppenpfeile finden Sie in jedem Menüband.

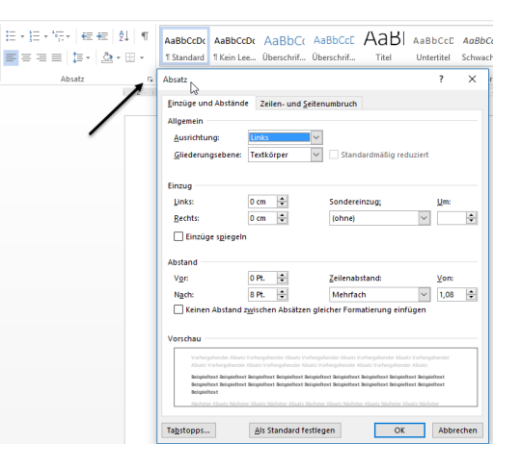

Navigation

#### <span id="page-8-1"></span>**Die Gruppe "Bearbeiten"**

Klicken Sie auf Suchen, öffnet sich der Navigationsbereich und zeigt Ihnen sämtliche Fundstellen des Wortes gleich in der Liste. Sie können durch Klicken auf den Textteil in der Liste direkt zur Fundstelle navigieren.

## A<sup>M</sup> Suchen ▼ ab Ersetzen ि Markieren र Bearbeiten

 $\div \times$ 

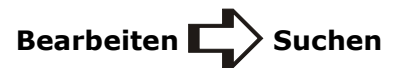

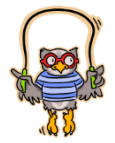

Beachten Sie die drei Register im Navigationsbereich: Sie können hier Überschriften, Miniaturansichten und Suchergebnisse zum Navigieren verwenden.

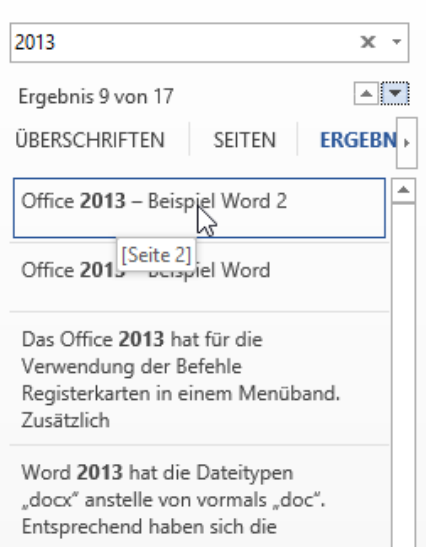

Markieren Sie Grafiken, die sich nicht anklicken lassen über

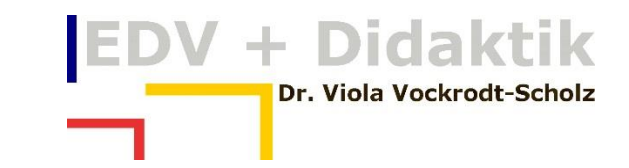

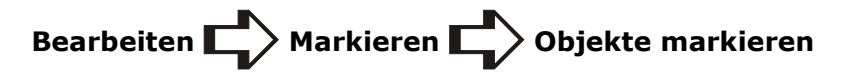

Achten Sie darauf, dass sich die Grafik nicht in der Kopf- oder Fußzeile befindet.

#### <span id="page-9-0"></span>**Menüband für das Registerblatt: Einfügen**

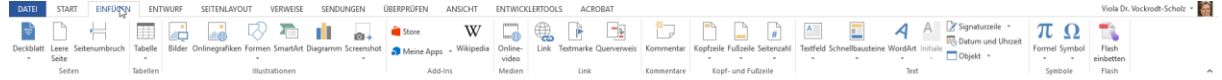

Im Menüband "Einfügen" finden Sie die Elemente, die in Word extra formatiert werden, wie Tabellen, Illustrationen, Hyperlinks, Kopf- und Fußzeilen, Textelemente und Symbole.

Neue Besonderheiten sind Vorlagen für ein Deckblatt, Sie können eine leere Seite und einen Seitenumbruch per Klick in der Gruppe "Seiten" verwenden. Einen Seitenumbruch

fügen Sie schneller mit den Tasten  $\begin{bmatrix} \mathsf{Strg} \\ \mathsf{F} \end{bmatrix} + \begin{bmatrix} \mathsf{F} \\ \mathsf{F} \end{bmatrix}$ ein.

#### <span id="page-9-1"></span>**Tabellentools**

Klicken Sie in eine Tabelle erhalten Sie "Tabellentools" mit den Registerblättern "Entwurf" und "Layout". Für die Bearbeitung von Tabellen ist das Register "Entwurf" gedacht.

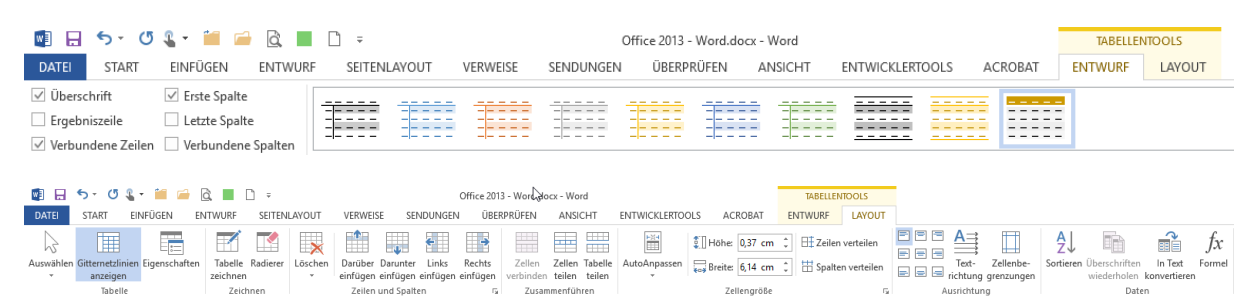

Im Register "Entwurf" können Sie Vorlagen für Tabellenformate verwenden und selbst speichern. Sie finden hier Rahmen und Schattierungen für die Tabellen, Sie können dafür auch das Register "Start  $\rightarrow$  Schriftart" verwenden.

Mit dem Registerblatt "Layout" können Sie die Zellen der Tabelle gestalten, Zeilenhöhe und Spaltenbreiten eingeben, die Textverteilung in den Zellen der Tabelle steuern u.a.

#### <span id="page-9-2"></span>**Alte und neue Wege**

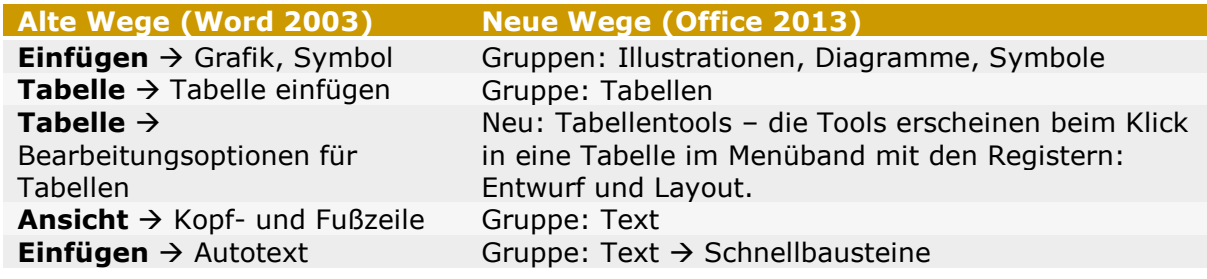

Die Tasten für den Autotext  $\begin{pmatrix} AH \\ F \end{pmatrix} + \begin{pmatrix} F3 \\ F \end{pmatrix}$ zum Erstellen eines Autotextes und

 $\begin{bmatrix} 53 \\ 20 \end{bmatrix}$  zum Einfügen eines Autotextes sind gleich geblieben.

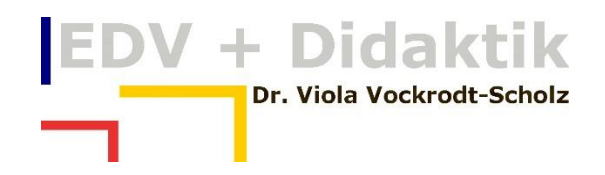

#### <span id="page-10-0"></span>**Menüband für das Registerblatt: Entwurf**

EINFÜGEN ENTWURF SEITENLAYOUT VERWEISE SENDUNGEN ÜBERPRÜFEN ANSICHT ENTWICKLER  $\underbrace{\overbrace{A_0}\overbrace{m_{\rm max}}\overbrace{m_{\rm max}}\overbrace{m_{\rm max}}\overbrace{m_{\rm max}}\overbrace{m_{\rm max}}\overbrace{m_{\rm min}}\overbrace{m_{\rm min}}$ 

Falls Firmenfarben verwendet werden sollen, können hier Vorlagen für Dokumente erstellt werden. Sie finden in jedem Fall viele fertige Beispiele für die Gestaltung der Überschriften und Standardschriftarten. Sie können hier zusätzlich Wasserzeichen, eine Seitenfarbe und Seitenränder gestalten.

#### <span id="page-10-1"></span>**Menüband für das Registerblatt: Seitenlayout**

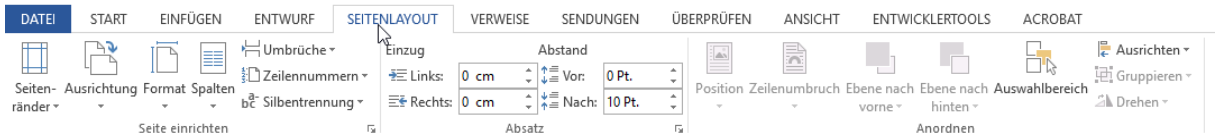

#### <span id="page-10-2"></span>**Seite einrichten und Ansicht "Seitenlayout"**

Diese Funktionen werden in Verbindung mit der Seitenlayoutansicht sehr effizient.

Sie arbeiten in Word standardmäßig in der Ansicht "Seitenlayout", so dass Sie bereits beim Schreiben eine sehr gute Druckvorschau erhalten. Diese Druckvorschau ist an den Druckertreiber des installierten Druckers gebunden.

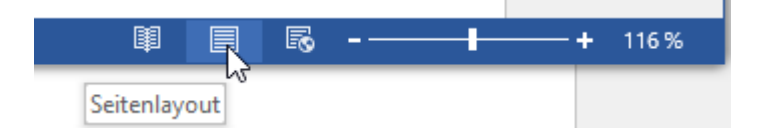

In der Gruppe "Seite einrichten" finden Sie zusätzlich die Umbrüche für Abschnittsformatierungen.

----<br>Zitate und Literaturverzeichnis

Zusätzlich finden Sie in diesem Menüband eine Gruppe "Absatz" für Absatzeinzüge und Abstände.

<span id="page-10-3"></span>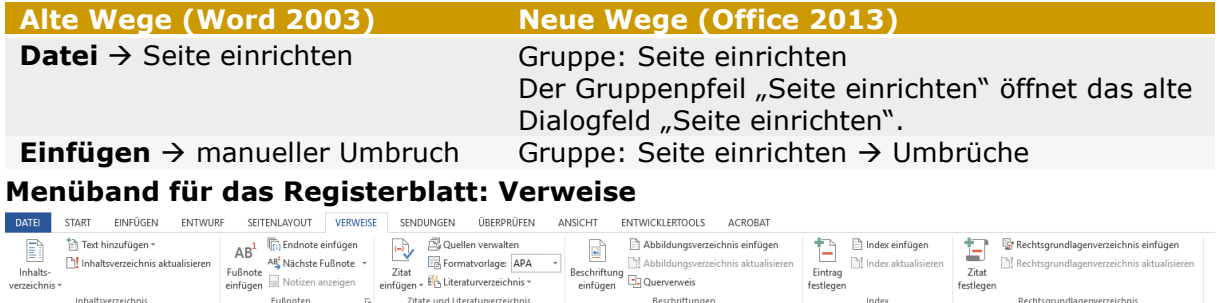

Das Menüband "Verweise" ist relevant für das Erstellen von großen Dokumenten, in denen Sie Verzeichnisse u.a. brauchen. Im normalen Büroalltag brauchen Sie diese Funktionen nur, wenn Sie Berichte mit Verzeichnissen erstellen.

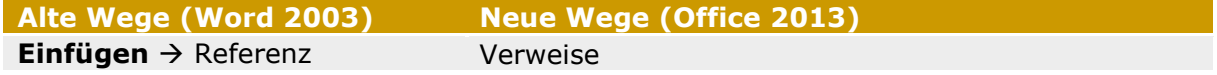

Fußnoten

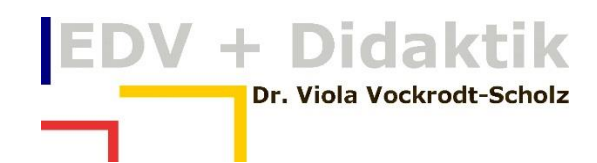

#### <span id="page-11-0"></span>**Menüband für das Registerblatt: Sendungen**

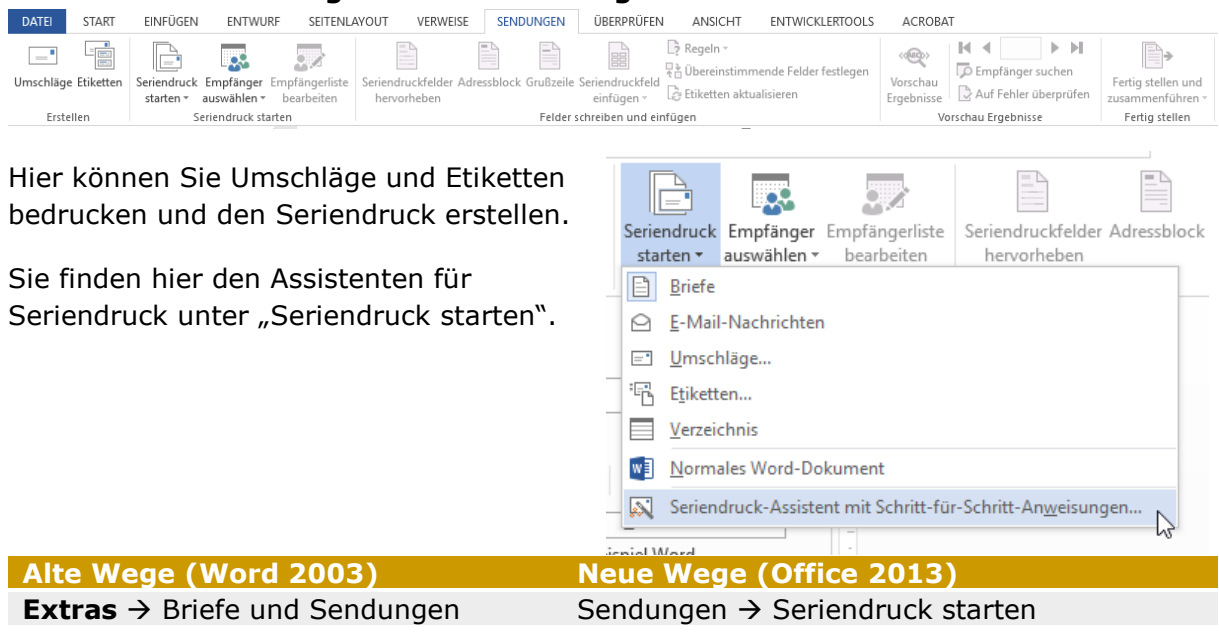

#### <span id="page-11-1"></span>**Menüband für das Registerblatt: Überprüfen**

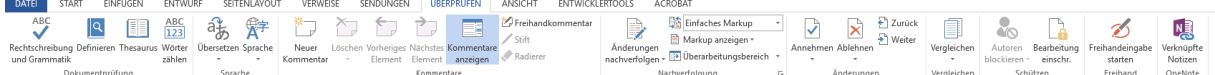

In der Gruppe "Dokumentprüfung" können Sie die Rechtsschreibprüfung und den Thesaurus aktivieren sowie Recherchieren. Sie können hier die Wörter zählen.

In der Gruppe "Sprache" können Sie die Sprache, in der Sie schreiben, wählen.

Kommentare können erstellen und verwalten.

In der Gruppe "Nachverfolgung" können Sie mit anderen zusammenarbeiten. Die Änderungen eines zweiten Autors werden farblich abgesetzt. Diese können Sie dann mit den Optionen in der Gruppe "Änderungen" weiter bearbeiten.

Sie können Dokumente vergleichen und den Dokumentschutz aktivieren.

<span id="page-11-2"></span>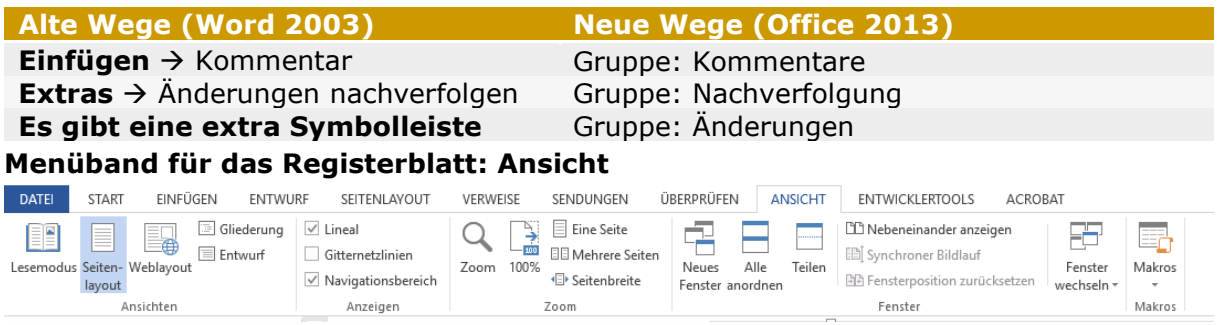

In der Gruppe "Dokumentenansichten" finden Sie die Ansichten "Seitenlayout", den Vollbild-Lesemodus, das Weblayout und die Gliederungs- und Entwurfsansicht. Sie arbeiten meistens in der Seitenlayoutansicht.

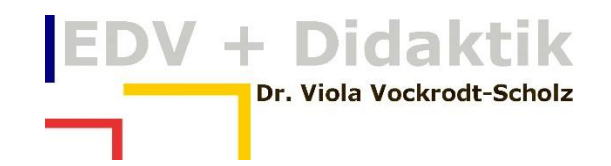

Unter "Anzeigen" können Sie das Lineal, Gitternetzlinie und den Navigationsbereich einblenden.

Sie finden hier die Optionen für das Zoomen.

In der Gruppe "Fenster" können Sie mit mehreren Fenstern arbeiten.

Sie können Makros aufzeichnen und bearbeiten.

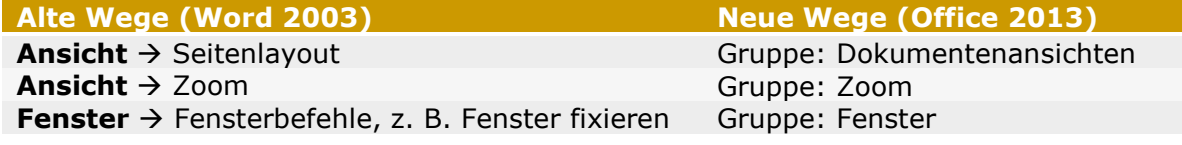

#### <span id="page-12-0"></span>**Statusleiste**

Die Statusleiste befindet sich am unteren Fensterrand des Office-Fensters.

#### SEITE 13 VON 16 2064 WÖRTER DE DEUTSCH (DEUTSCHLAND)

Im rechten Bereich der Statusleiste finden Sie die Symbole zum Wechseln bzw. Ändern der Ansichten des Fensters. Dies geht etwas schneller als über die Registerkarte "Ansicht".

Sehr praktisch ist das direkte Zoomen mit der Maus durch Ziehen an dem Regler. Klicken Sie auf die Zoom-Zahl, in der Abbildung 100%, erhalten Sie das Dialogfeld "Zoom" und können hier direkte Zoomstufen einschalten.

Zoomen können Sie auch mit der Windows-Tastenkombination

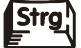

+ Scrollen mit dem Mausrad

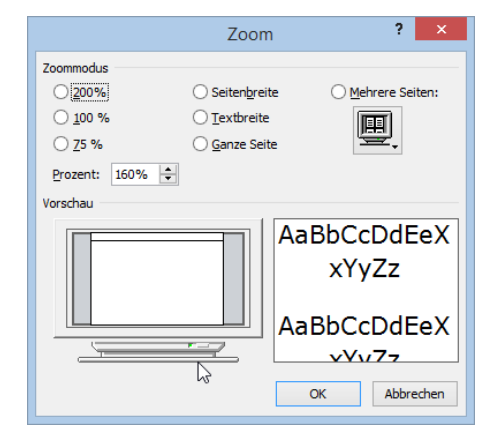

**图 目 民 -─────────────────────────────────** 

# **EDV + Didaktik** Dr. Viola Vockrodt-Scholz

#### <span id="page-13-0"></span>**Das Kontextmenü auf der Statusleiste**

In Word erhalten Sie auf der linken Seite der Statusleiste diverse Informationen, wie die Seitenzahl und die Anzahl der Wörter, die Sprache, in der die Korrekturen durchgeführt werden und ein Symbol für das Aufzeichnen von Makros.

Sie können weitere Optionen über das Kontextmenü auf der Statusleiste einoder ausschalten und das Feld individuell anpassen.

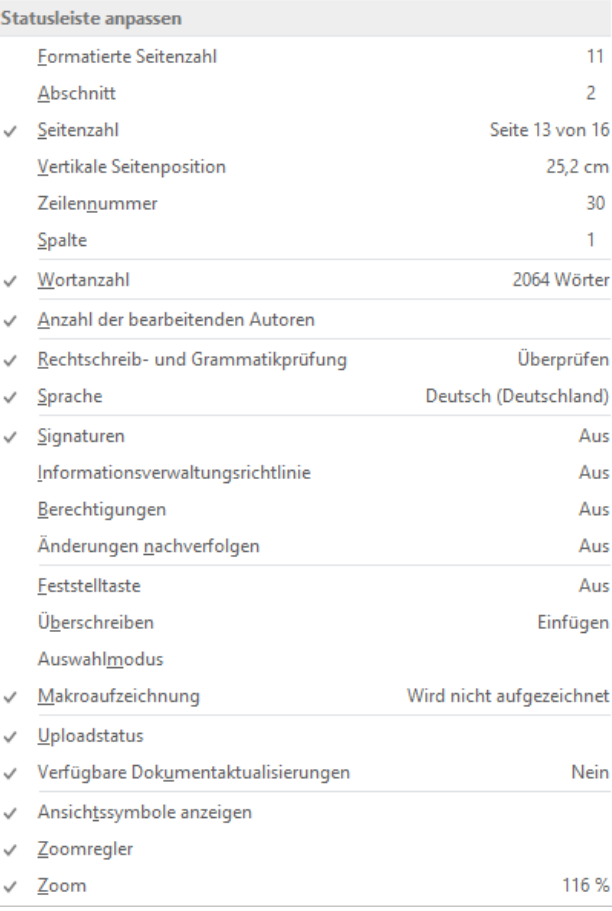

+ Didaktik Dr. Viola Vockrodt-Scholz

### <span id="page-14-0"></span>**Die Symbolleiste für den Schnellzugriff**

Sehr praktisch ist die Symbolleiste für den Schnellzugriff. Sie können sich hier auf einfachem Wege die Befehle ablegen, die Sie häufig verwenden.

Klicken Sie auf den kleinen Pfeil an der Symbolleiste um diese anzupassen.

Sehr praktisch sind die Befehle "Neu" und "Seitenansicht und Drucken".

Falls Sie häufiger kleinere Ausdrucke haben, lohnt sich das Symbol "Schnelldruck".

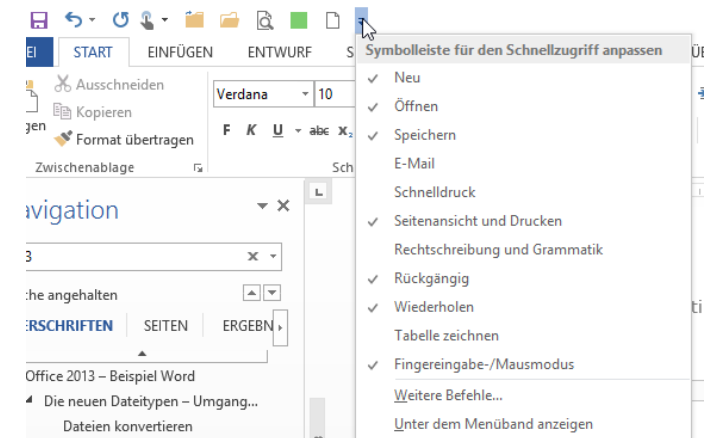

#### <span id="page-14-1"></span>**Weitere Symbole auf die Symbolleiste legen**

격 Klicken Sie mit der rechten Maustaste auf ein Symbol, das Sie häufig brauchen.

#### <span id="page-14-2"></span>**Zu Symbolleiste für den Schnellzugriff hinzufügen**

Sie finden hier den Befehl "Zu Symbolleiste für den Schnellzugriff hinzufügen". Das angeklickte Symbol wird dann direkt auf diese Symbolleiste gelegt.

Im Beispiel möchte ich den Seriendruck-Assistenten direkt aus der Symbolleiste für den Schnellzugriff starten. Das ist möglich, wenn ich das Symbol über das Kontextmenü dort einfüge.

So können Sie einfach und rasch die Symbolleiste ergänzen.

START

 $\overline{\phantom{a}}$ 

**DATEI** 

▓▌▐▖▝▖▘▝▁▚▘▔▓▏▛

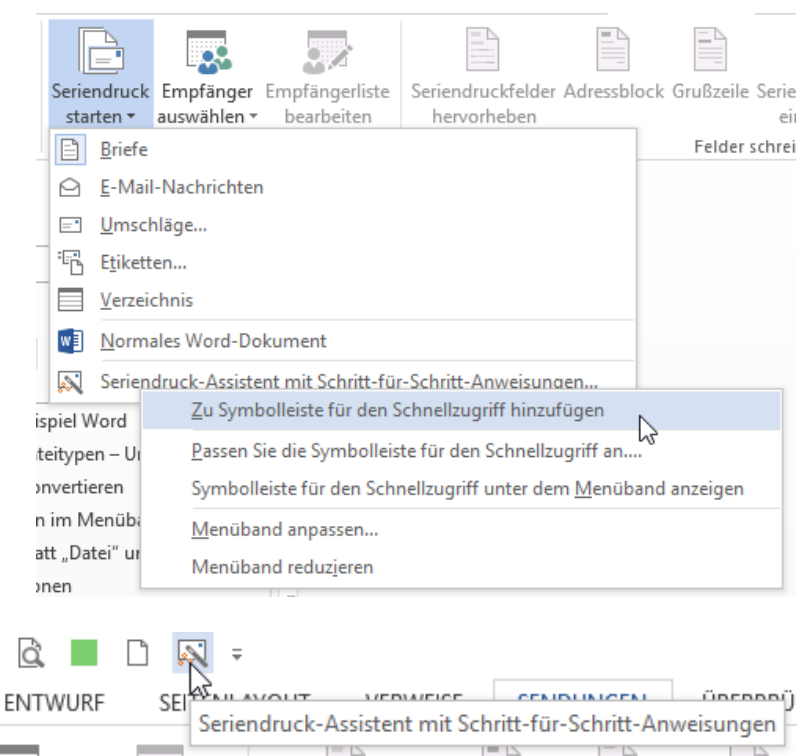

Sie können ein Symbol aus der Symbolleiste für den Schnellzugriff ebenfalls über das Kontextmenü entfernen.

EINFÜGEN

 $\overline{\phantom{a}}$ 

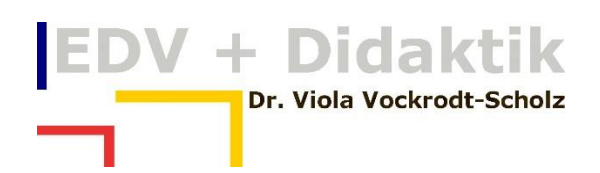

#### <span id="page-15-0"></span>**Symbolleiste für den Schnellzugriff anpassen...**

Über "Symbolleiste für den Schnellzugriff anpassen..." können Sie sämtliche Befehle die in Word 2013 zur Verfügung stehen aus den zur Verfügung stehenden Listen auf diese Symbolleiste legen.

#### <span id="page-15-1"></span>**Symbolleiste für den Schnellzugriff unter dem Menüband anzeigen**

Sie können die Position der Symbolleiste verändern und Sie unterhalb des Menübandes anzeigen.

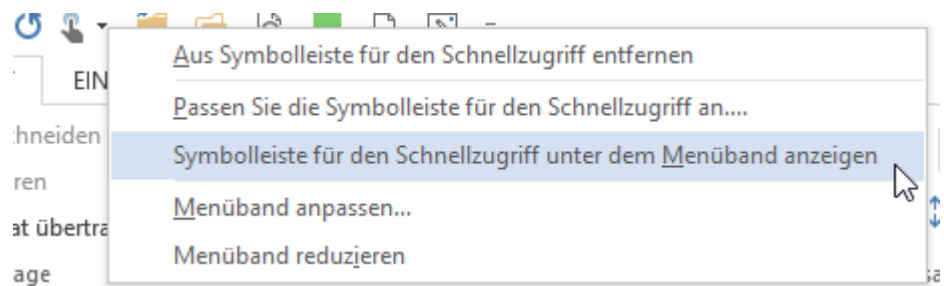

#### <span id="page-15-2"></span>**Menüband reduzieren**

Im Kontextmenü finden Sie den Befehl "Menüband reduzieren".

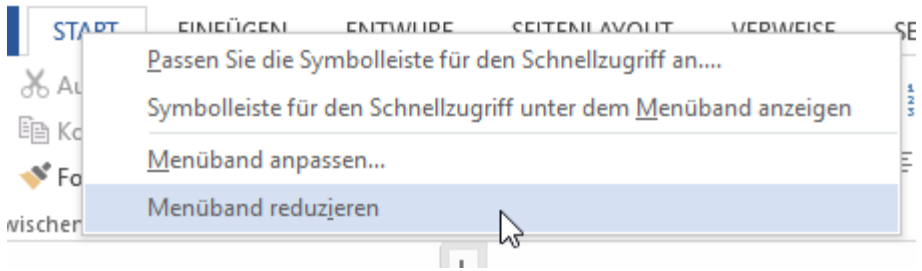

Falls Sie mehr Platz in Ihrem Bildschirm wünschen minimieren Sie das Menüband. Durch Klicken auf die Registerblätter werden die Symbole eingeblendet. Sie können das

Menüband jederzeit wieder auf dem gleichen Weg über das Kontextmenü einblenden.

Sie reduzieren das Menüband auch, wenn Sie doppelt auf eine der Registerkarten klicken.

Auf dem gleichen Weg können Sie es wieder einblenden.

#### <span id="page-15-3"></span>**Menüband anpassen**

Sie können – vergleichbar zu Word 2003 – eigene Registerkarten und Gruppen erstellen. Sie können jedes Register des Menübandes ein- oder ausblenden und nur noch selbst konfigurierte Register verwenden.

Denken Sie dabei ggf. an einen Kollegen der Sie im Urlaub vertritt und Ihren Rechner verwendet. Es könnte dann Probleme mit dem Zurechtfinden in Office 2013 geben.

b